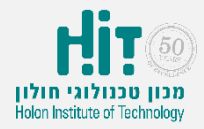

## איך יוצרים סקר ב-Zeetings?

- [https://www.zeetings.com](https://www.zeetings.com/):לאתר נכנסים•
- לוחצים על כפתור in Sign בחלקו העליון של המסך:

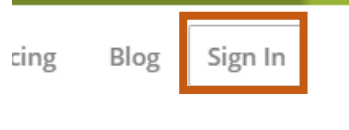

• מקלידים את שם המשתמש והסיסמה איתם נרשמתם ולוחצים על כפתור :"Let's do this!"

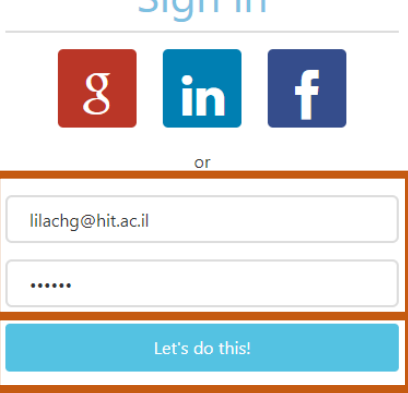

• לוחצים על כפתור "zeeting New "בחלקו העליון של המסך:

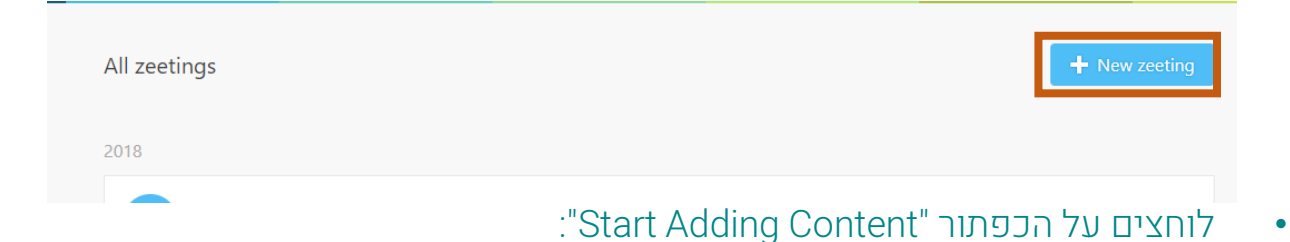

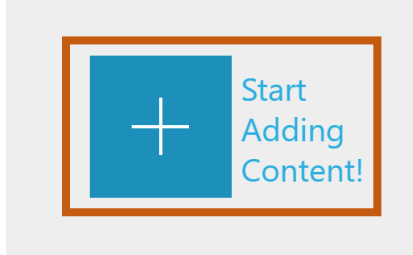

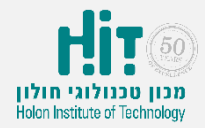

## איך יוצרים סקר ב-Zeetings?

• בוחרים את סוג התוכן שנרצה ליצור. בדוגמה זו, Poll:

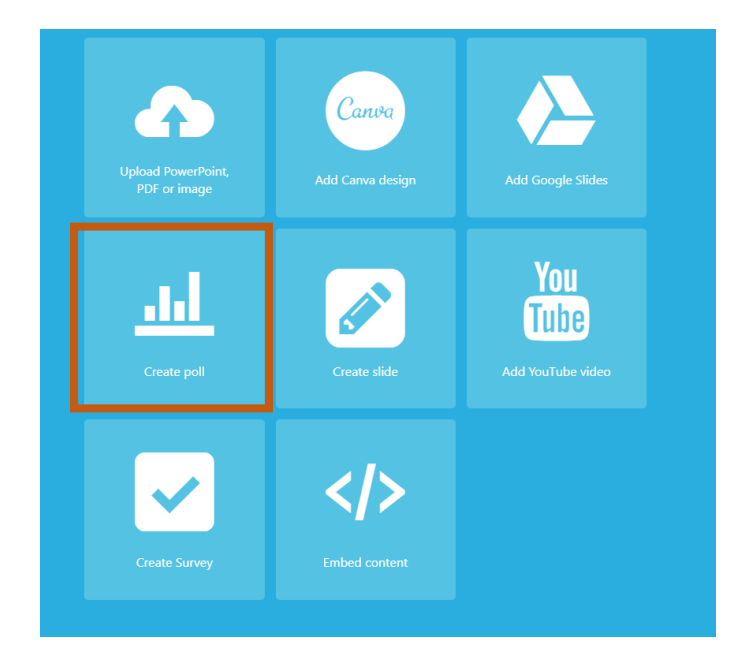

• בוחרים את סוג הסקר. בדוגמה זו, choice Multiple:

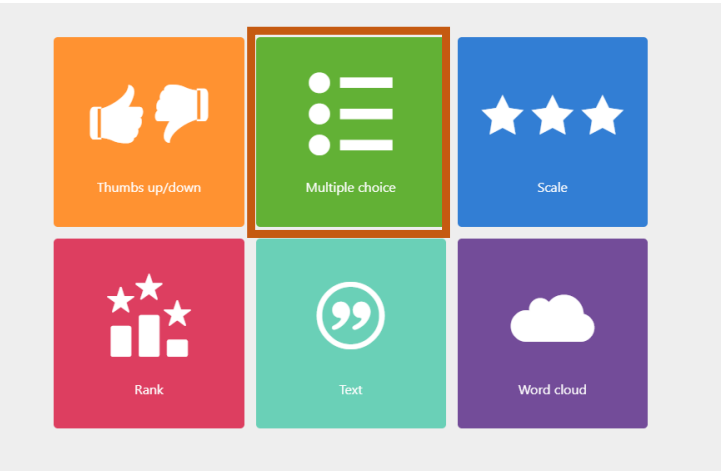

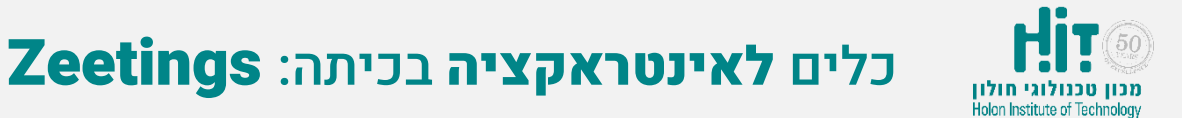

## איך יוצרים סקר ב-Zeetings?

• ממלאים את הפרטים של הסקר ולוחצים על כפתור "Create":

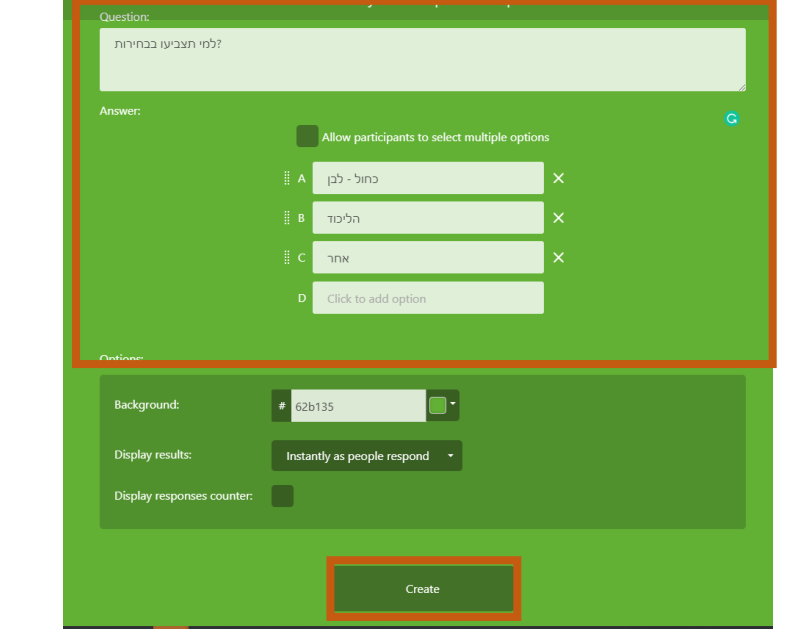

• לוחצים על כפתור "Present":

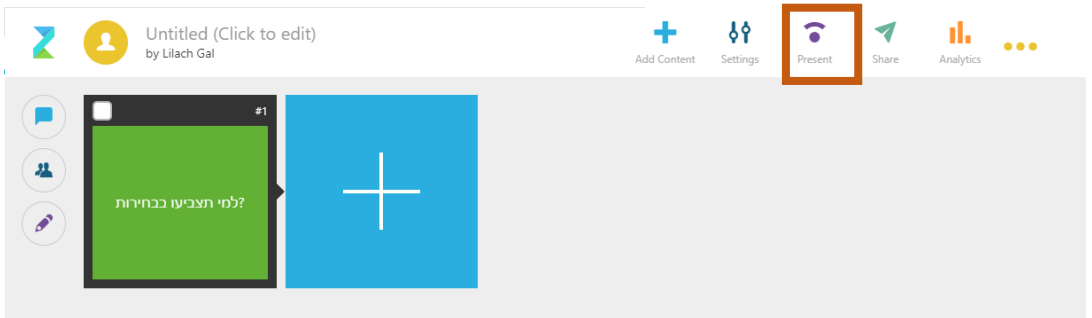

• אומרים לסטודנטים להיכנס לקישור המוצג ולוחצים על "Presenting Start":

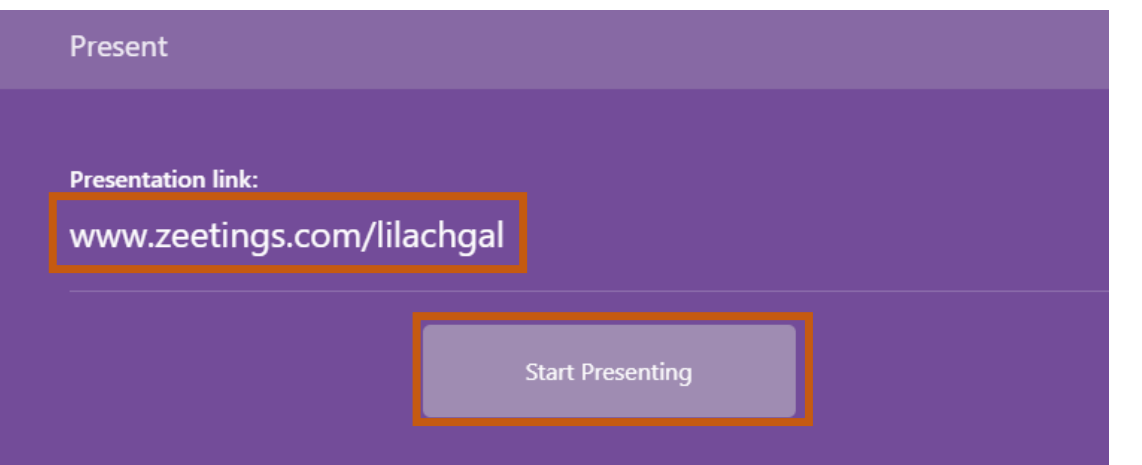

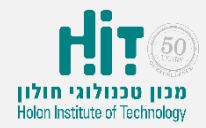

כלים לאינטראקציה בכיתה: Zeetings

## איך יוצרים סקר ב-Zeetings?

• הסטודנטים יכולים להיכנס ולהצביע דרך המכשירים הניידים שלהם או דרך. תוצאות הסקר יתעדכנו אונליין:

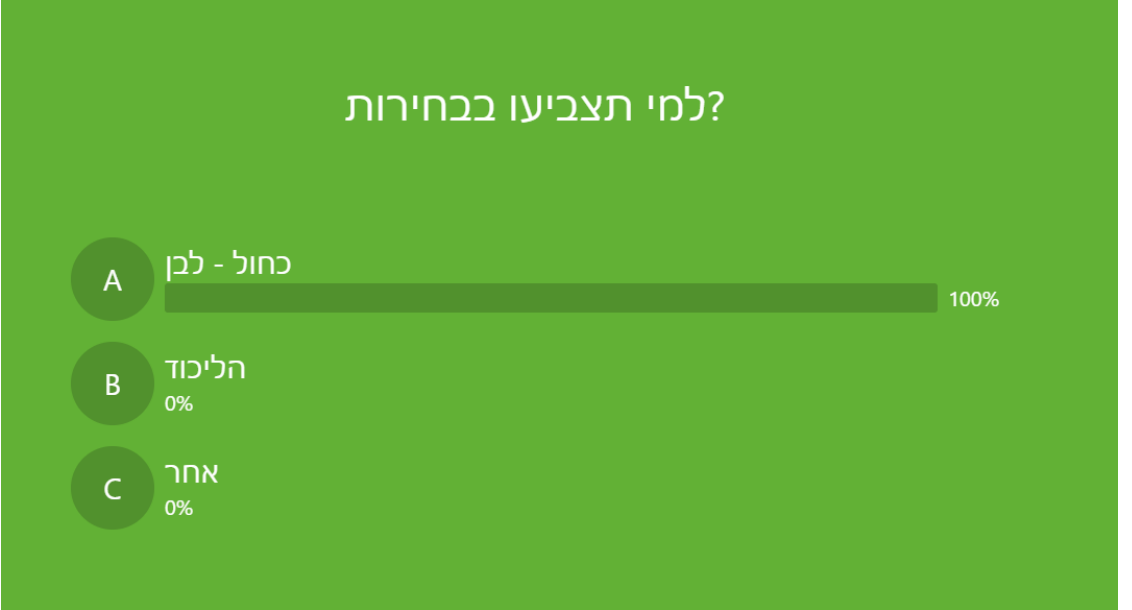

• בסיום הפעילות תוכלו ללחוץ על כפתור "Stop":

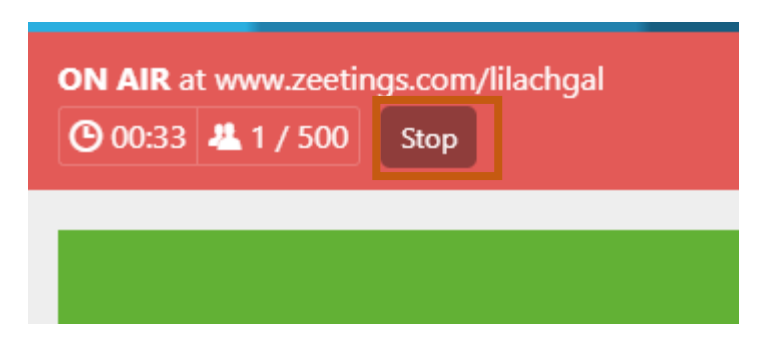